## **Zoom Instructions for changing your name and sharing your screen**.

How to change your name on the monitor.

• PC – click on the three dots in the upper right-hand corner of your picture.

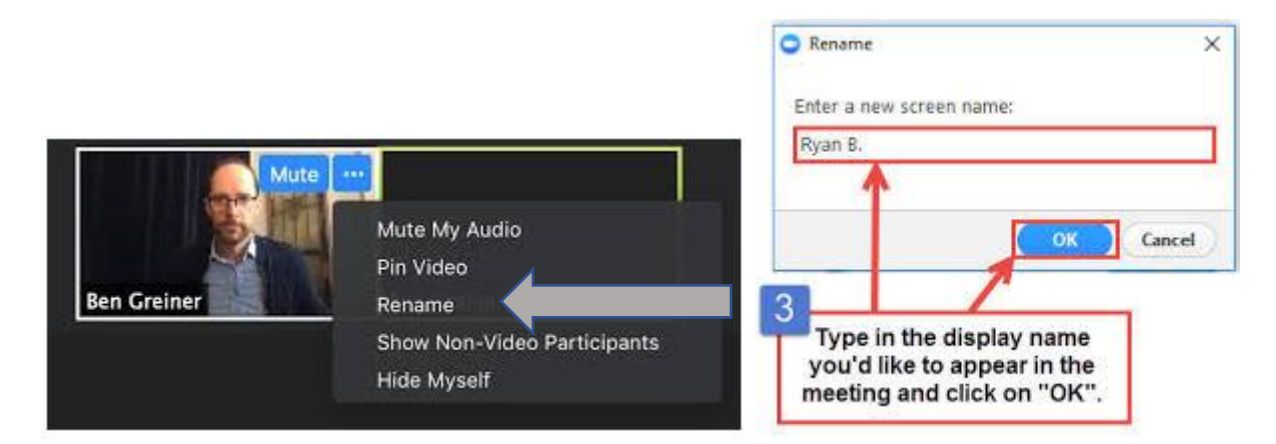

• Tablet/iPad/Smartphone – click on **Participants** icon – In the participants list select **Rename** next to your name.

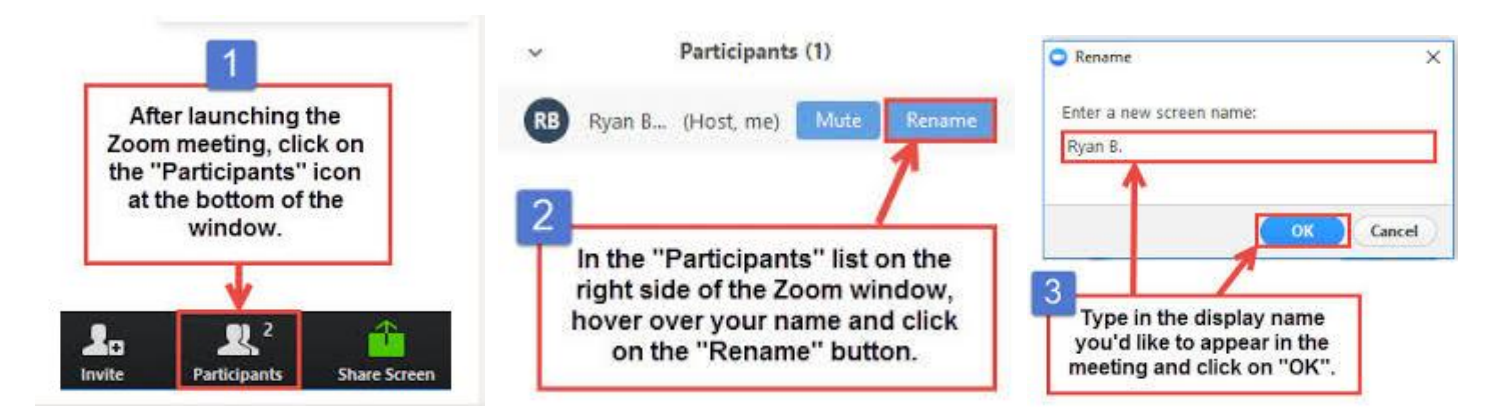

1. Before you mentor session, open the document or website that you want to display on your computer.

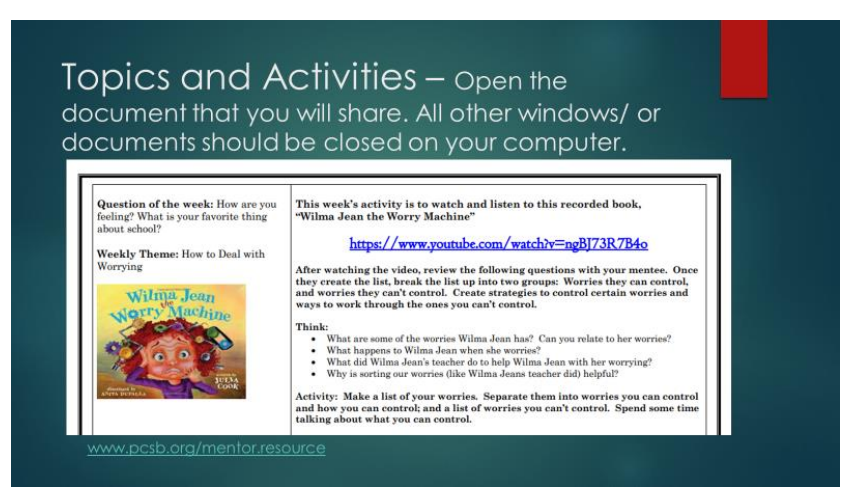

2. Click on the **Share Screen** icon.

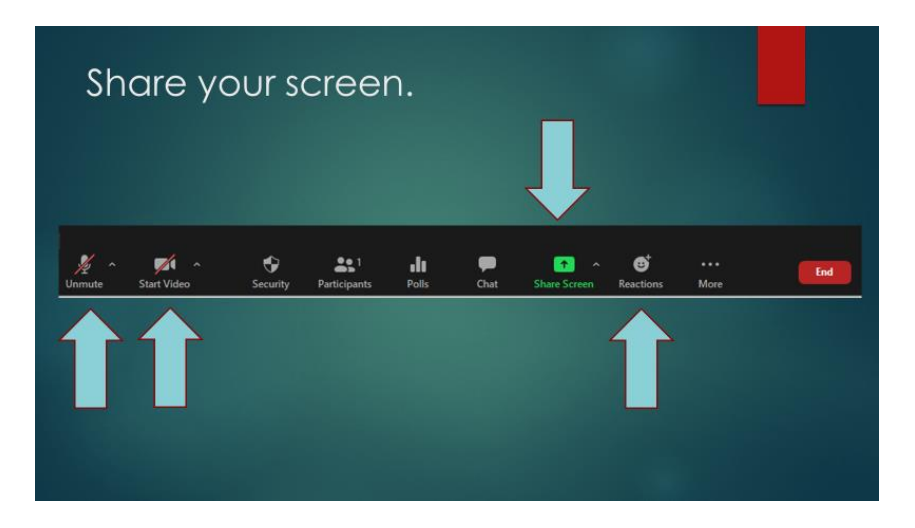

- 3. (1) Select the screen you want to share.
- 4. (2) Check the **Optimize Screen Sharing for Video Clip** (this will automatically turn on the sound).
- 5. (3) Click the **Share** button.

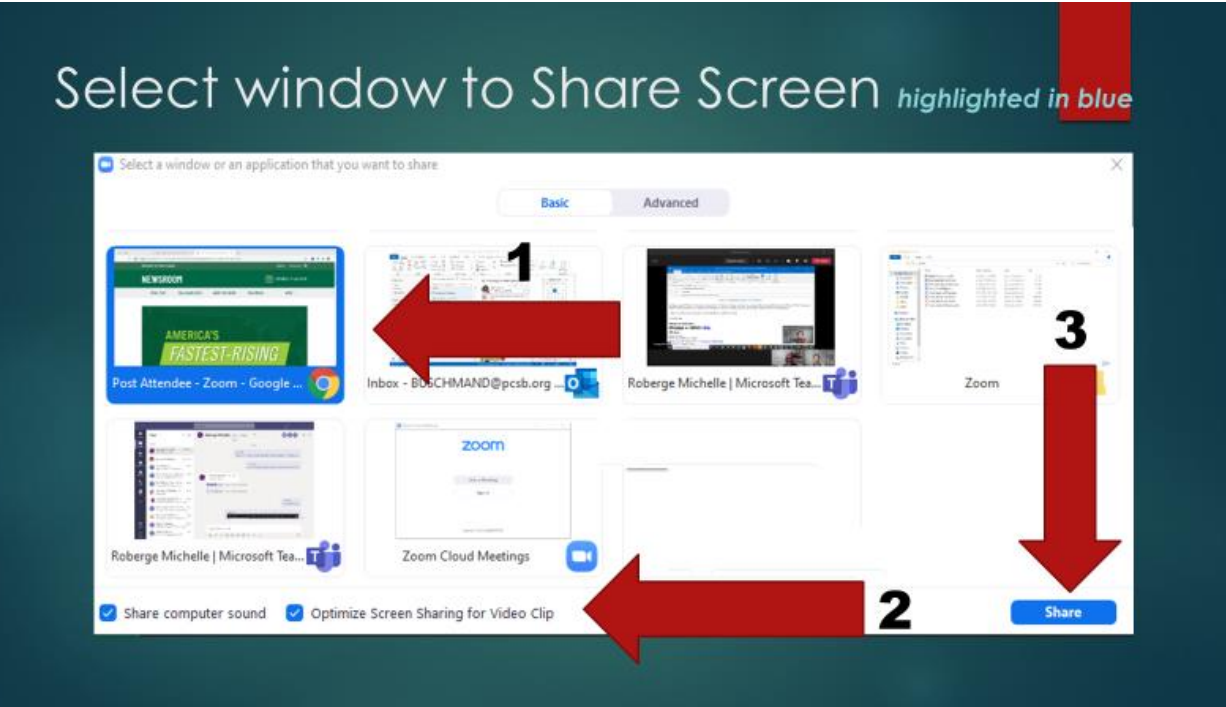

When your share screen opens it will mirror what you selected. You will see a picture of you and your mentee.

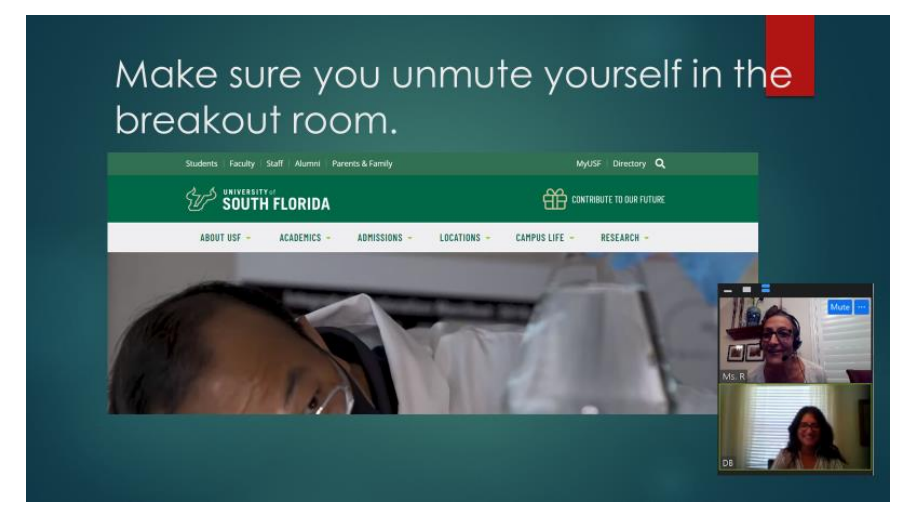

To stop sharing your screen, hover over your screen and click on the **Stop Sharing**.

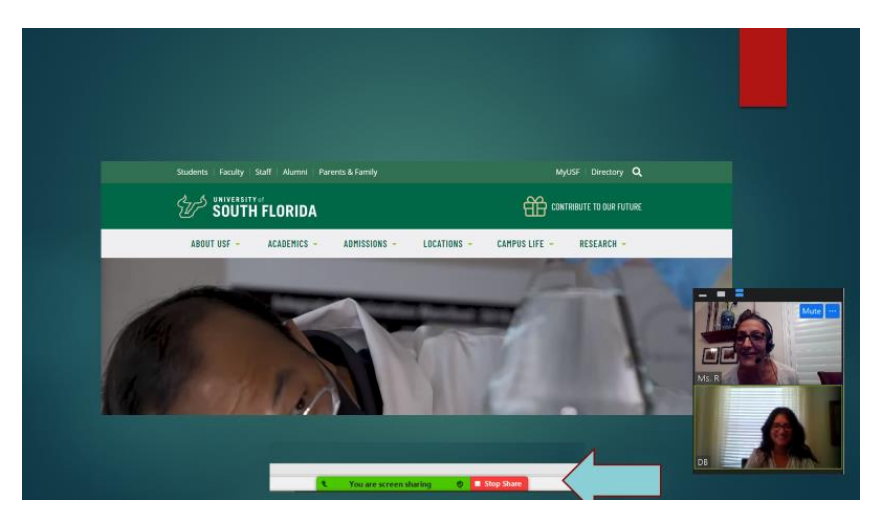